# しんくみアプリwithCRECO 「API連携認証」 画面操作マニュアル

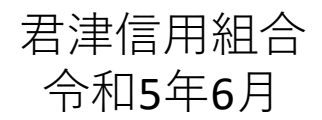

# 1. はじめに

本書は、後記スマートフォン向けアプリの利用 に際して、当信用組合システムが表示する「AP I連携認証画面」について説明するものです。

「API連携認証画面」以外の画面や機能につ いては、各アプリの仕様に準じます。

不明点についてはアプリのマニュアルやアプリ 提供事業者の問合せ窓口にてご確認ください。

<対象アプリ>

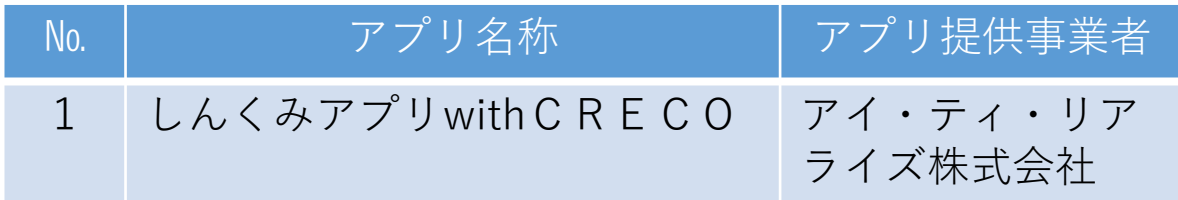

### 2. API連携認証とは

API連携認証は、金融機関APIを採用 してサービスを提供するスマホアプリにおい て、初回利用時等に当信用組合がお客様の本 人確認を行い、口座との関連付けを行うため に行うものです。

API連携認証は次の3段階で行なわれま す。

① 口座情報(お取引店舗、口座番号、生年月日など)に よる確認

 $\rightarrow \overline{\text{m}}\overline{\text{m}}$ (1), (2)

- ② 当信用組合にお届け頂いている電話番号 からの架電(コール)による確認  $\rightarrow \overline{\text{im}}\overline{\text{m}}(3)$ , (4)
- ③ キャッシュカード暗証番号による確認  $\rightarrow$  画面(5)、(6)
	- ※1.API連携認証の画面は、スマホアプリ提供事業者 ではなく、当信用組合システムが表示しています。
	- ※2.API連携認証はセキュリティの観点から、アプ リ初回利用時以外にも定期的に行われます。

# 3. ご利用可能口座

**API連携認証でご利用頂ける口座は 普通預金および貯蓄預金のキャッシュ カード発行済み口座となります。 API連携認証の最終ステップで入力 する暗証番号はキャッシュカードの暗証 番号となります**。

# 4. 画面①【ご利用口座情報入力】1/2

本ページ以降、スマホでの画面を参考に説 明を行います。

※.アプリによってはパソコンのブラウザに対応で同画面を 表示することもあります。この場合、画面の縦横比率や 画面のデザインに多少の差異が生じますが、入力項目数 や操作の流れに大きな違いはありません。

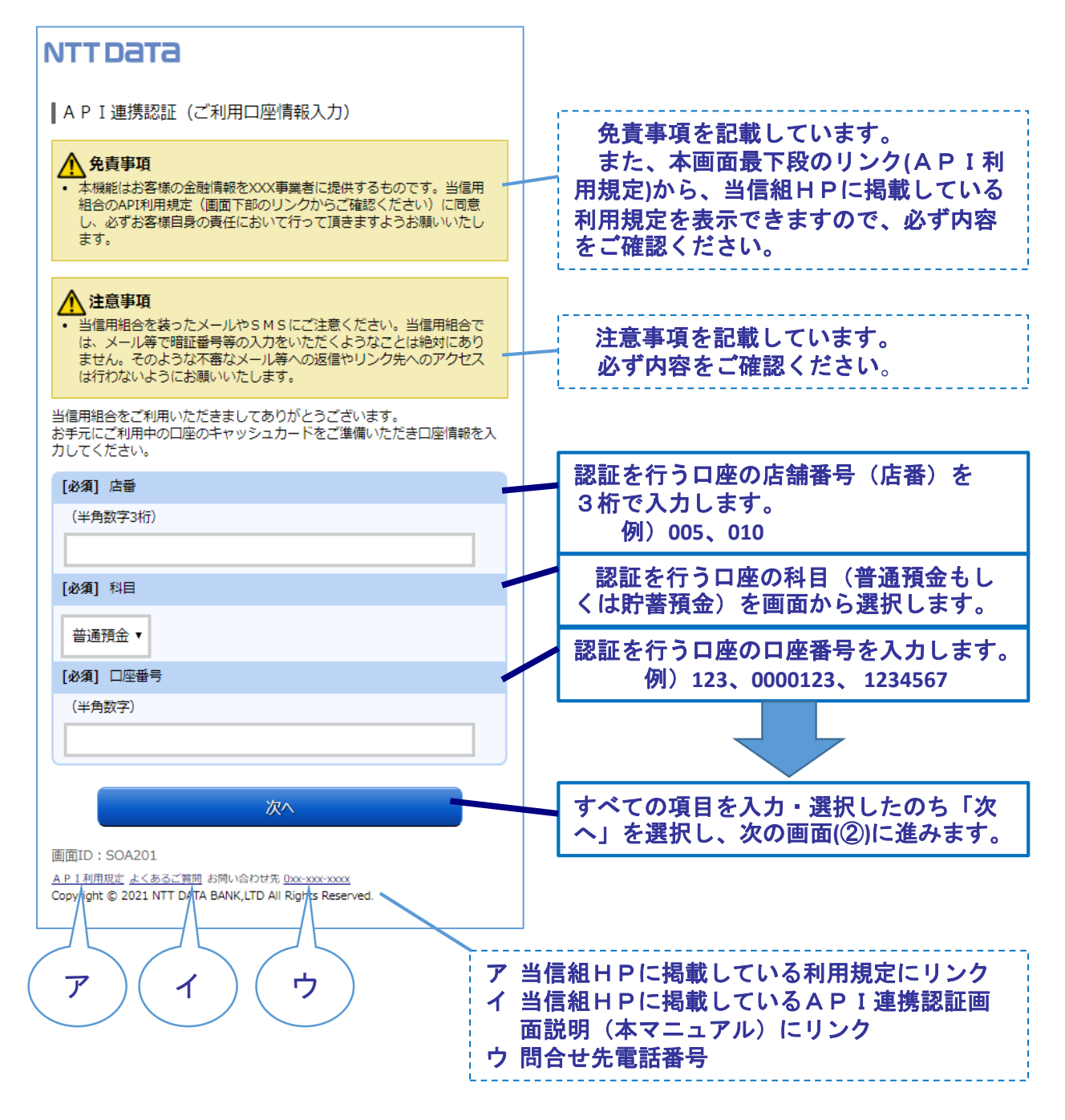

# 4. 画面①【ご利用口座情報入力】2/2

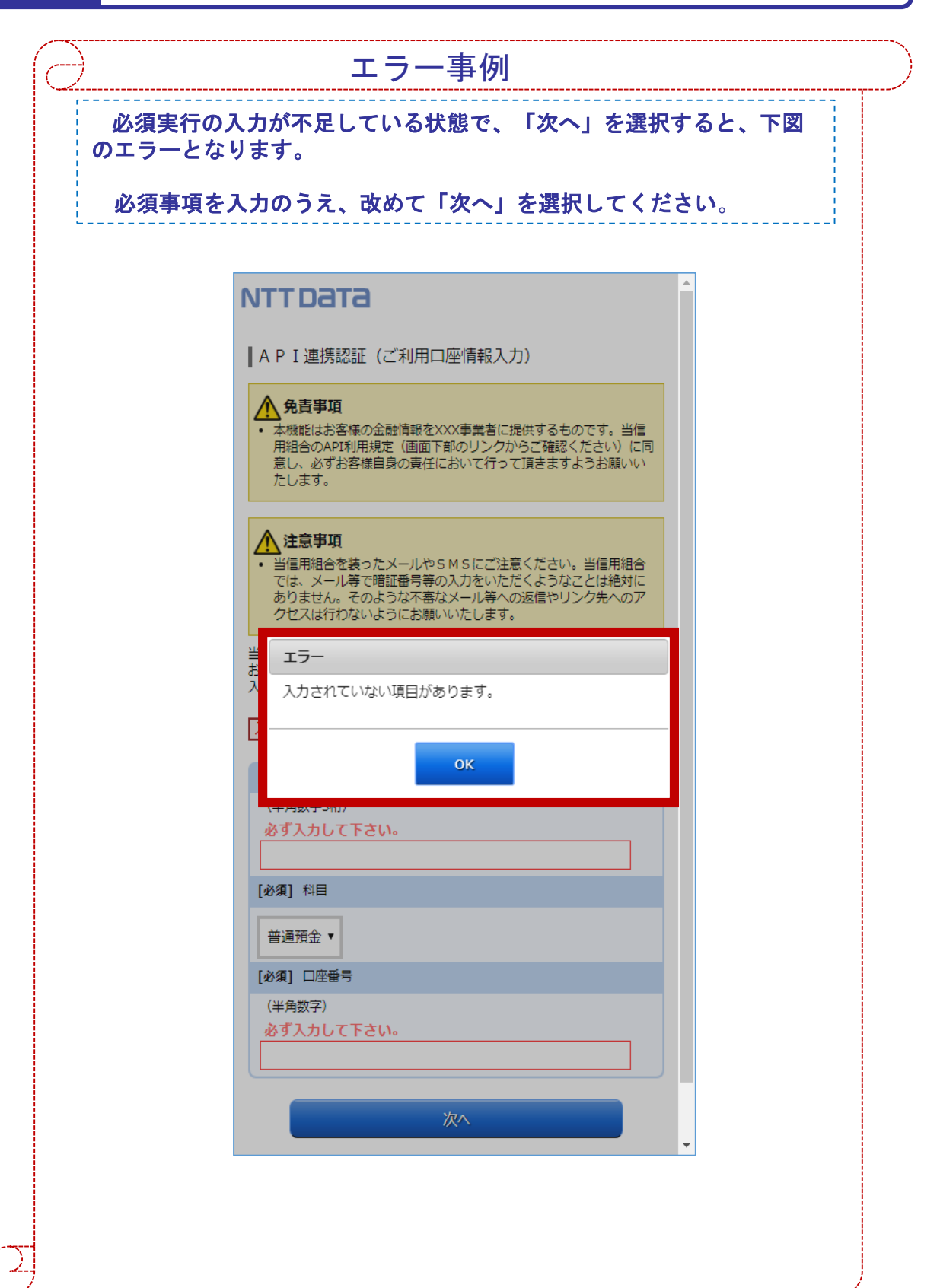

### 5. 画面②【お客様情報入力】1/4

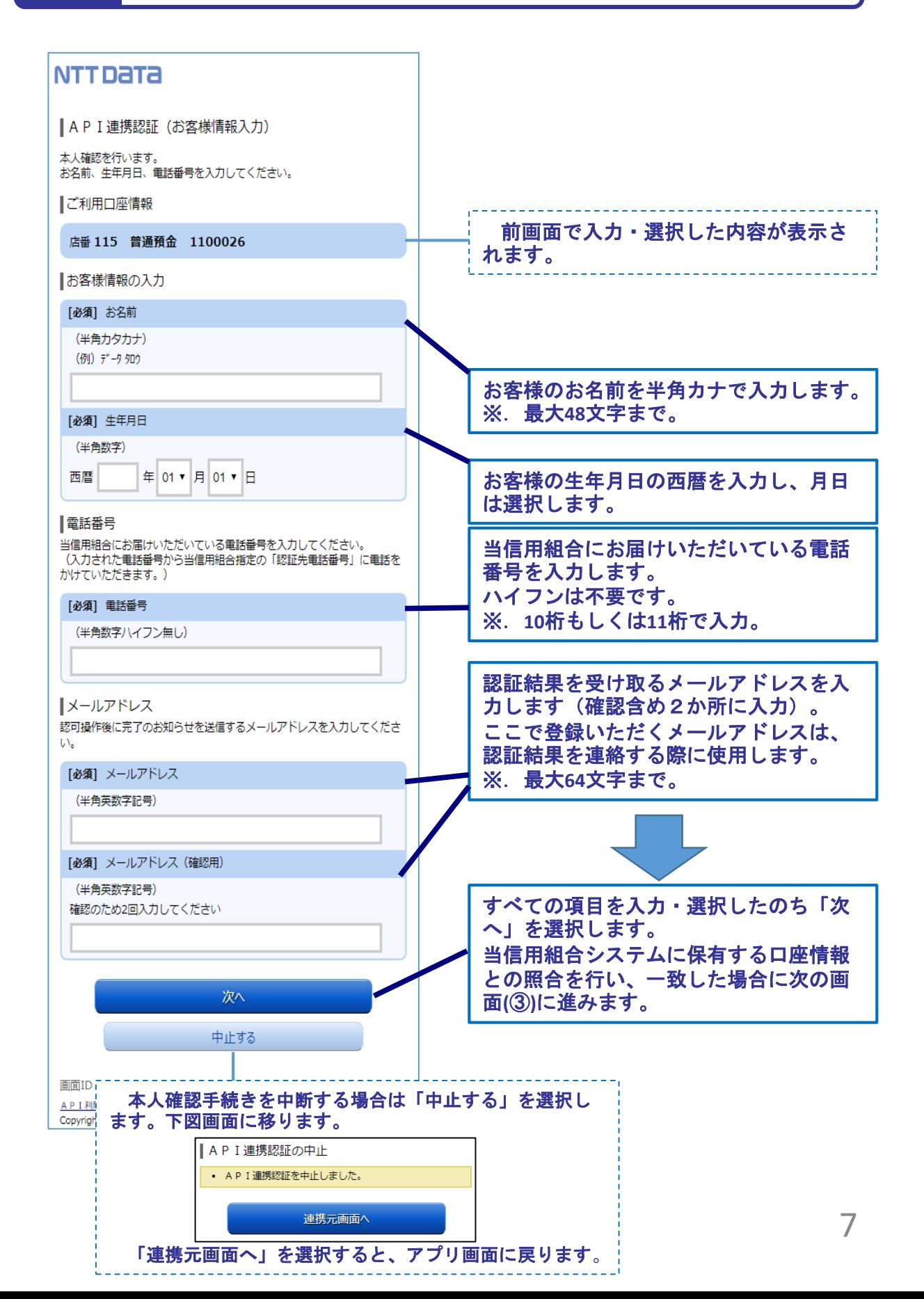

# 5. 画面②【お客様情報入力】2/4

エラー事例必須項目の入力がない状態で、「次へ」を選択すると、下図のエ ラーとなります。 必要事項を入力のうえ、改めて「次へ」を選択してください。 **NTTDaTA** (半角力タカナ) (例) データタロウ 必ず入力して下さい。 [必須] 生年月日 (半角数字) 必ず入力して下さい。 年 01 ▼ 月 01 ▼ 日 西暦 電話番号 当信用組合にお届けいただいている電話番号を入力してください。 (入力された電話番号から当信用組合指定の「認証先電話番号」に電話を かけていただきます。) エラー 入力されていない項目があります。 **OK** 司 [必須] メールアドレス (半角英数字記号) 必ず入力して下さい。 [必須] メールアドレス (確認用) (半角英数字記号) 確認のため2回入力してください 必ず入力して下さい。 次へ 中止する

## 5. 画面2【お客様情報入力】3/4

#### 入力いただいた内容と当信用組合システムに保有する口座情報とし た結果に、不一致となった場合は、下記エラーメッセージが表示され ます。 エラー事例 Nº エラーメッセージ | エラー内容 | 対処方法 1 ご指定の口座は、本サービスで はお取り扱いできません。 ・入力いただいた科目、 口座番号が現在ご利用中 の口座と一致しない。 ・キャッシュカー ドや通帳を参照し、 正しい科目、口座 番号を入力する。 2 本人認証情報が誤っています。 本人認証項目をご確認のうえ、 再度入力して下さい。 ・科目、口座番号は正し いが、その他の情報に誤 りがある。 ・当信用組合に届 けている情報を正 しく入力する。 3 お取扱いができなくなりました。 詳しくは本サービスのお問合せ 窓口へご照会下さい。 · 上記No.2のエラーを規 定回数繰り返したことで ロックされ、当日中はA PI連携認証操作が行え なくなった状態。 ・アカウントロッ クは翌日0時に自 動解除されますの で、その後改めて 操作する。 ・お急ぎの場合は、 当信用組合にお問 合せください。 4 ただ今お取扱いできません。 詳しくは本サービスのお問合せ 窓口へご照会下さい。 理由コードはB84です。 ・アカウントロック(上 記No.3) された状態で、 API連携認証を行った。

# 5. 画面②【お客様情報入力】4/4

![](_page_9_Picture_159.jpeg)

# 6. 画面③【電話番号の確認】1/1

![](_page_10_Figure_1.jpeg)

7. 画面4 【電話番号認証】1/2

![](_page_11_Figure_1.jpeg)

注.発信先の電話番号への架電は、認証システムに繋がります。認証システムの電話番号は数種 あり、操作の都度、ランダムに選定されます。

### 7. 画面④【電話番号認証】2/2

![](_page_12_Figure_1.jpeg)

# 8. 画面5 【キャッシュカード暗証番号認証】 1/2

![](_page_13_Figure_1.jpeg)

### 画面⑤【キャッシュカード暗証番号認証】2/2

8.

![](_page_14_Figure_1.jpeg)

9. 画面⑥【情報連携認可】1/1

![](_page_15_Figure_1.jpeg)

### 10. よくある質問 1/2

#### 1.認証前

- (Q1)信用組合に届け出した電話番号がどれだか分からない(忘れた)。 ☞ お口座のある店舗にお問い合わせください。
- 2.認証完了後
- (Q1)API連携認証で、暗証番号を複数回間違えてロックされてし まった。ATMからの出金取引なども制限されてしまうのか。 ☞ ロックされるのはAPI連携認証だけです。
	- その他のお取引には制限はかかりません。
- (Q2)本人認証情報を複数回誤り「お取扱いができなくなりました。」 というメッセージが出力した。
	- ☞ 本人認証情報を複数回誤りますと一時的に閉塞状態となります。 閉塞状態は翌日0時に解除されます。
- (Q3)認証操作が完了したがメールが届かない。
	- ☞ スマートフォンのメール受信設定等にて以下のドメインからの 受信ができるよう設定をお願い致します。 【@webcenter.anser.or.jp】
- (Q4)・誤ったカナ氏名で登録してしまったので修正したい。 ・氏名が変わったので変更したい。
	- ☞ API連携認証時にご登録いただいた氏名(カナ)は、認証 操作時の操作ログに記録するためだけのものですので、 認証完了後は、修正等する必要はありません。
- (Q5)・誤ったメールアドレスで登録してしまったので修正したい。 ・メールアドレスが変わったので変更したい。
	- ☞ API連携認証時にご登録いただいたメールアドレスは、認証 操作完了後の通知メールを送信するめだけのものですので、 認証完了後は、修正等する必要はありません。

### 10. よくある質問 2/2

3.サービスについて (Q1) API連携認証がサービス時間外となる時間を確認したい ☞ 以下の時間についてはサービス時間外となります。 ①毎日0時から1分程度 ②毎日4時から数分程度 ③毎月第1および第3月曜日の2:00~6:00 ④毎月第2および第4日曜日の前日23:50~翌7:00 ⑤1月1日~3日の0:00~8:00、19:00~24:00 ⑥その他システムメンテナンスの場合 (Q2)取引明細で照会できる取引日の範囲は。 当信用組合システムでは約3か月分の取引明細を保有していま すので、その範囲の中で確認が可能です。 (Q3)アプリで一度照会した(取込んだ)取引明細はいつまで見れるのか。 ☞ 各アプリの仕様によります。 スマホアプリ提供事業者にご確認ください。 (Q4)これまで本アプリの認証で使っていた口座を別の店舗に 移動(移管)した。どうすればよいか。 例)いままで 011店舗 口座番号1111111 現 在 022店舗 口座番号2222222 ☞ 口座の移管後は、旧店舗・旧口座番号(011-1111111)でのアプリ 利用(情報更新、API連携認証)は不可となります。 アプリを継続して利用する場合は、新店舗・新口座番号(022- 2222222)で、API連携認証を行う必要があります。 なお、旧店舗・旧口座番号で取得していた取引情報等の扱いは、 各アプリの仕様によります。

18

### 10. よくある質問 2/2

![](_page_18_Picture_52.jpeg)

- (Q1)アプリをアンインストールした。アプリ事業者と口座の連携は、 即時に解除されるのか。
	- ☞ 誤ってアンインストールした場合などを考慮し、一定期間は連携 が継続されます。
- (Q2)スマートフォンの機種変更をする(した)。どうすればよいか。 ☞ 各アプリによって引き継ぎ操作が異なります。 スマホアプリ提供事業者にご確認ください。

# 11. お問い合わせ先

君津信用組合 事務部

電話番号: 0438-20-1122

※ 平日の午前9時~17時の対応となります。